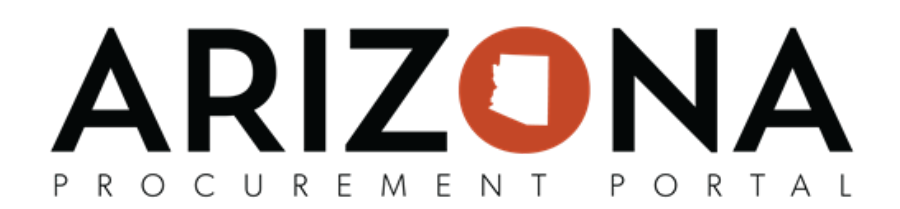

## **Receiving by Dollar Amount**

This document is a quick reference guide for users who would like to receive by dollar instead of quantity in the Arizona Procurement Portal (APP). If you have any questions, please contact the APP Help Desk at [app@azdoa.gov](mailto:app@azdoa.gov). *Addional resources are also available on the SPO website: [hps://spo.az.gov/](https://spo.az.gov/).*

Users are able to set up a requisition to receive by dollar amount and not by the quantity ordered. Users will have to ensure this option is selected before they submit a requisition for approval and a purchase order(PO) is created. Once this option has been selected and a PO has been created, users cannot go back to receive by quantity.

## **Activating Receiving by Amount**

- 1. Create a Requisition
- 2. Click the **Pencil** icon next to each item to edit the item details.

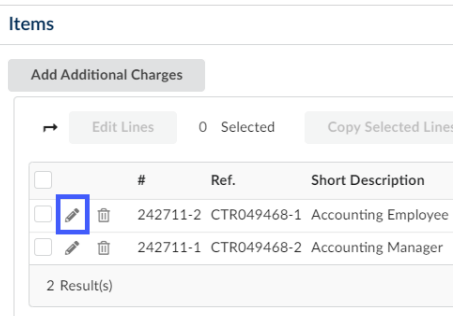

3. Click the **Receive by Amount** checkbox to activate the receive by amount functionality.

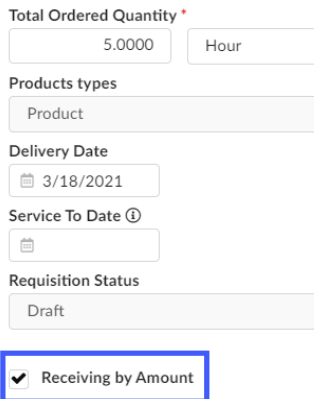

4. Continue checking the **Receiving by Amount** checkbox for all items in the requisition you wish to receive by dollar amount. **Do not** select the Receiving by Amount checkbox on items you wish to receive by quanty.

*Note: Once the receive by amount checkbox has been selected and your requision has been approved, users will no longer be able to go back to receive by quanty in the approved PO.*

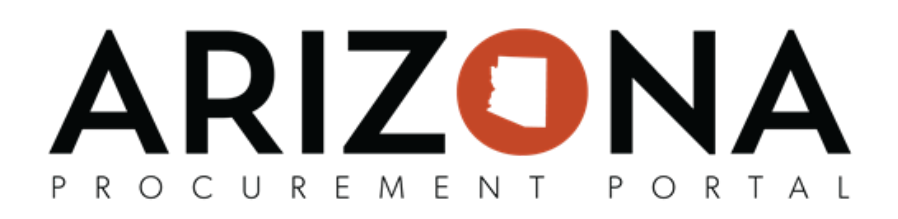

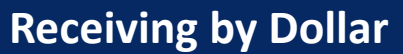

- 1. Locate the PO you wish to create a receipt for.
- 2. Click the **Create Receipt** button at the top of the PO.
- 3. Navigate to the **Receive** section of the receipt.
- 4. The receipt line items will display with a quantity of 1, you will also see the Unit Price and Price fields with the amount you can receive.
- 5. Click the Pencil Icon to edit the Amount you would like to receive.

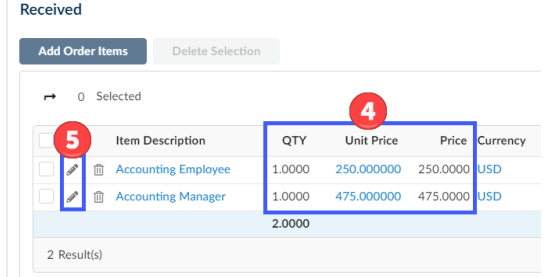

6. On the popup, navigate to the **Quanty Received** field. This field will display the total or remaining total dollar amount (if partially received) that you are able to receive. Change total (if necessary) to the amount you wish to receive.

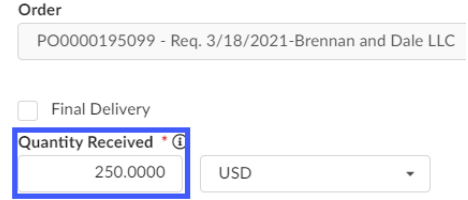

- 7. Once complete updating the information on the popup, click **Save & Close**.
- 8. If necessary continue updating all items to the correct amount you wish to receive.
- 9. Once complete with your receipt click the **Submit receipt** button.